### Course in ANSYS

Example0200

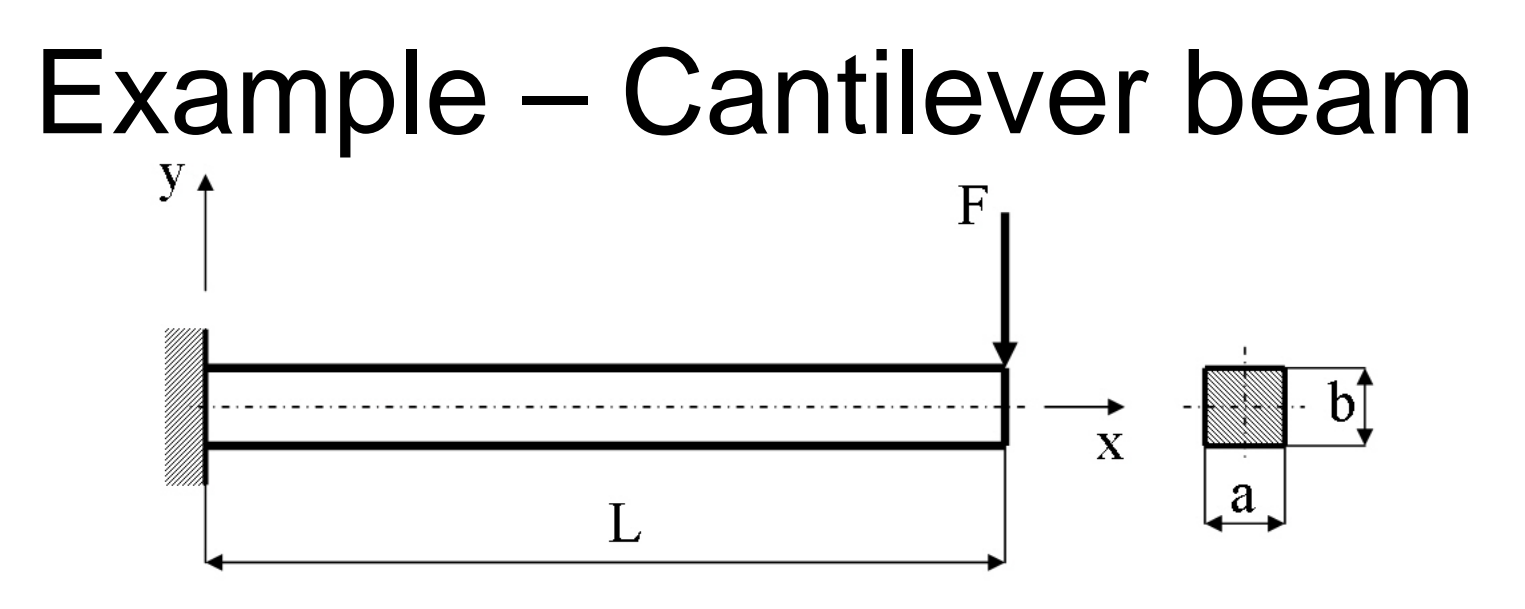

#### **Objective:**

Compute the maximum deflection and locate point of maximum deflection

#### **Tasks:**

How should this be modelled?

Compare results with results obtained from beam theory?

#### **Topics:**

Element type, Real constants, modeling, Plot results, output graphics

Computational Mechanics, AAU, Esbjerg ANSYS

 $E = 210000N/mm^2$ 

- $\nu = 0.3$
- $L = 100$ mm
- $a = 10$ mm
- $b = 10$ mm
- $F = 100N$

## Modelling considerations

- As you begin your model generation, you will (consciously or unconsciously) make a number of decisions that determine how you will mathematically simulate the physical system:
	- –What are the objectives of your analysis?
	- Will you model all, or just a portion, of the physical system?
	- How much detail will you include in your model?
	- What kinds of elements will you use? How dense should your finite element mesh be?
- • In general, you will attempt to balance computational expense (CPU time, etc.) against precision of results as you answer these questions.
- The decisions you make in the planning stage of your analysis will largely govern the success or failure of your analysis efforts.

## Modelling considerations

- •Linear or Higher Order Elements
- •Take Advantage of Symmetry
	- The axis of symmetry *must* coincide with the global Cartesian Y-axis.
	- Negative nodal X-coordinates are not permitted.
	- The global Cartesian Y-direction represents the axial direction, the global Cartesian X-direction represents the radial direction, and the global Cartesian Z-direction corresponds to the circumferential direction.
	- Your model should be assembled using appropriate element types:
		- For axisymmetric models, use applicable 2-D solids with KEYOPT(3) = 1, and/or axisymmetric shells. In addition, various link, contact, combination, and surface elements can be included in a model that also contains axisymmetric solids or shells. ( The program will not realize that these "other" elements are axisymmetric unless axisymmetric solids or shells are present.)
- •How Much Detail to Include
- •Appropriate Mesh Density

### Example - title

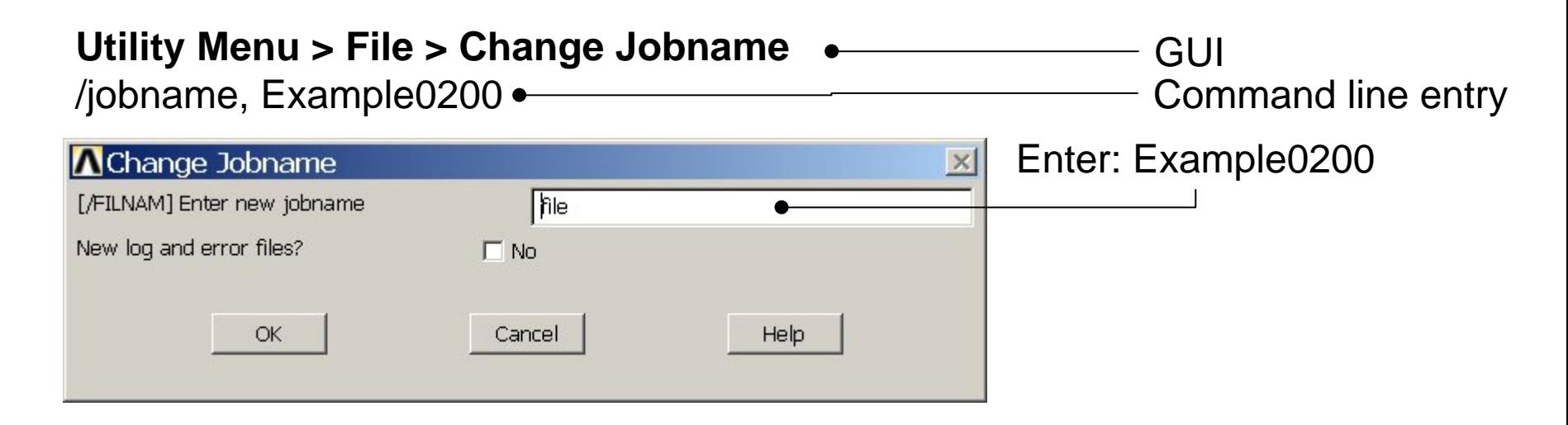

#### **Utility Menu > File > Change Title** Enter: Cantilever beam/title, Cantilever beam **A**Change Title  $\times$ [/TITLE] Enter new title Cancel Help OK ANSYSExample0200 5

### Example - Keypoints

 $K, \# X, Y, Z$ 

### **Preprocessor > Modeling > Create > Keypoints > In Active CS**

Note: An empty # result in automaticnumbering.

/PREP7 $K_{1,1,1}$ K,,100,, K,,100,10,

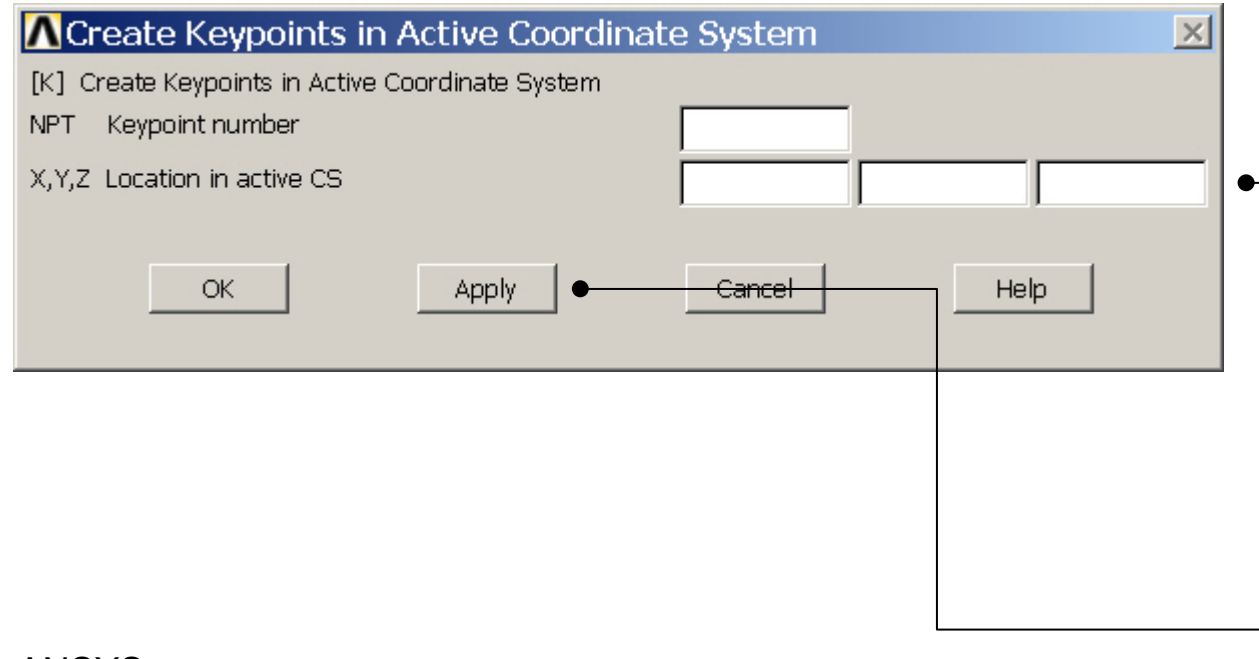

General format: # Keypoint number X Keypoint x-coordinate Y Keypoint y-coordinate Z Keypoint z-coordinate

K,,,10, Press **Apply** for KP1 Enter 100 in the first field and

- Press **Apply** for KP2 Enter 100 in the first
- field and Enter 10 in the second field andPress **Apply** for KP3 Enter 10 in the second field andPress **Apply** for KP4

### Example - Lines

**Preprocessor > Modeling > Create > Lines > Lines > Straight Line** Create a line between Keypoint 1 and Keypoint 2 and so on.

L,1,2 L,2,3 L,3,4 L,4,1

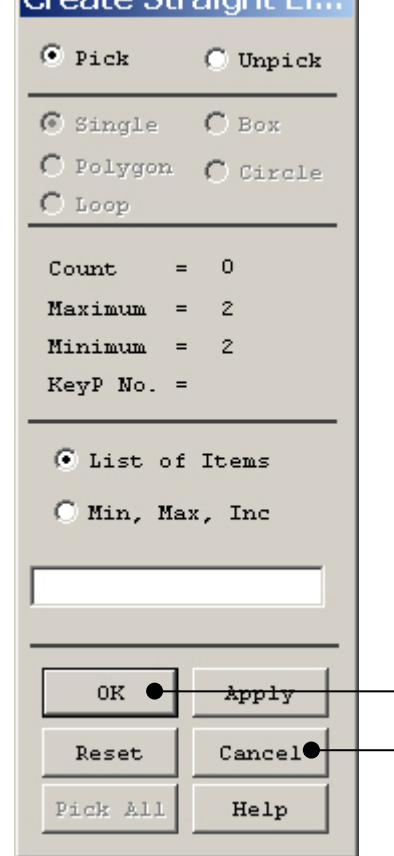

Crooto Chroight

HINT: By clicking with the righthand mouse button you shift between the Pick/Unpick function. This is indicated by the direction of the cursor arrow:

Pick: upward arrow

Unpick: downward arrow

Press OK or Cancel to finish selection

### Example - Areas

#### **Preprocessor > Modeling > Create > Areas > Arbitrary > By Lines** Create an area bounded by line 1, 2, 3, and 4.

AL,1,2,3,4

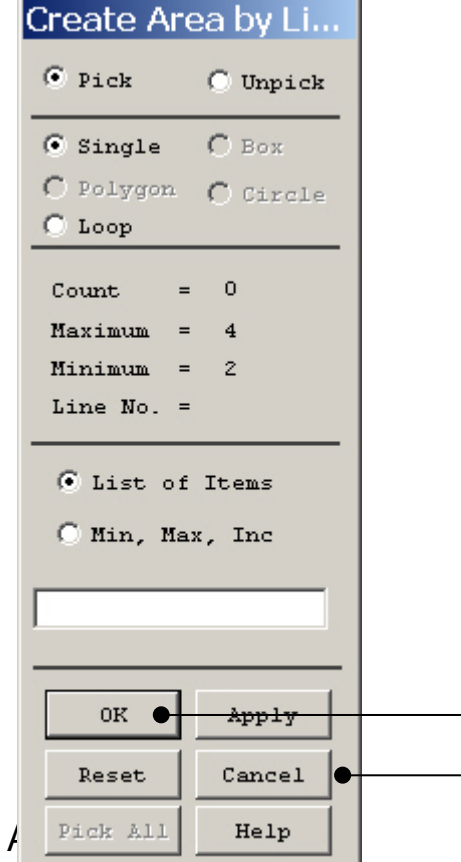

HINT: By clicking with the righthand mouse button you shift between the Pick/Unpick function. This is indicated by the direction of the cursor arrow:

Pick: upward arrow

Unpick: downward arrow

Press OK or Cancel to finish selection

### Example – Element Type

#### **Preprocessor > Element Type > Add/Edit/Delete**

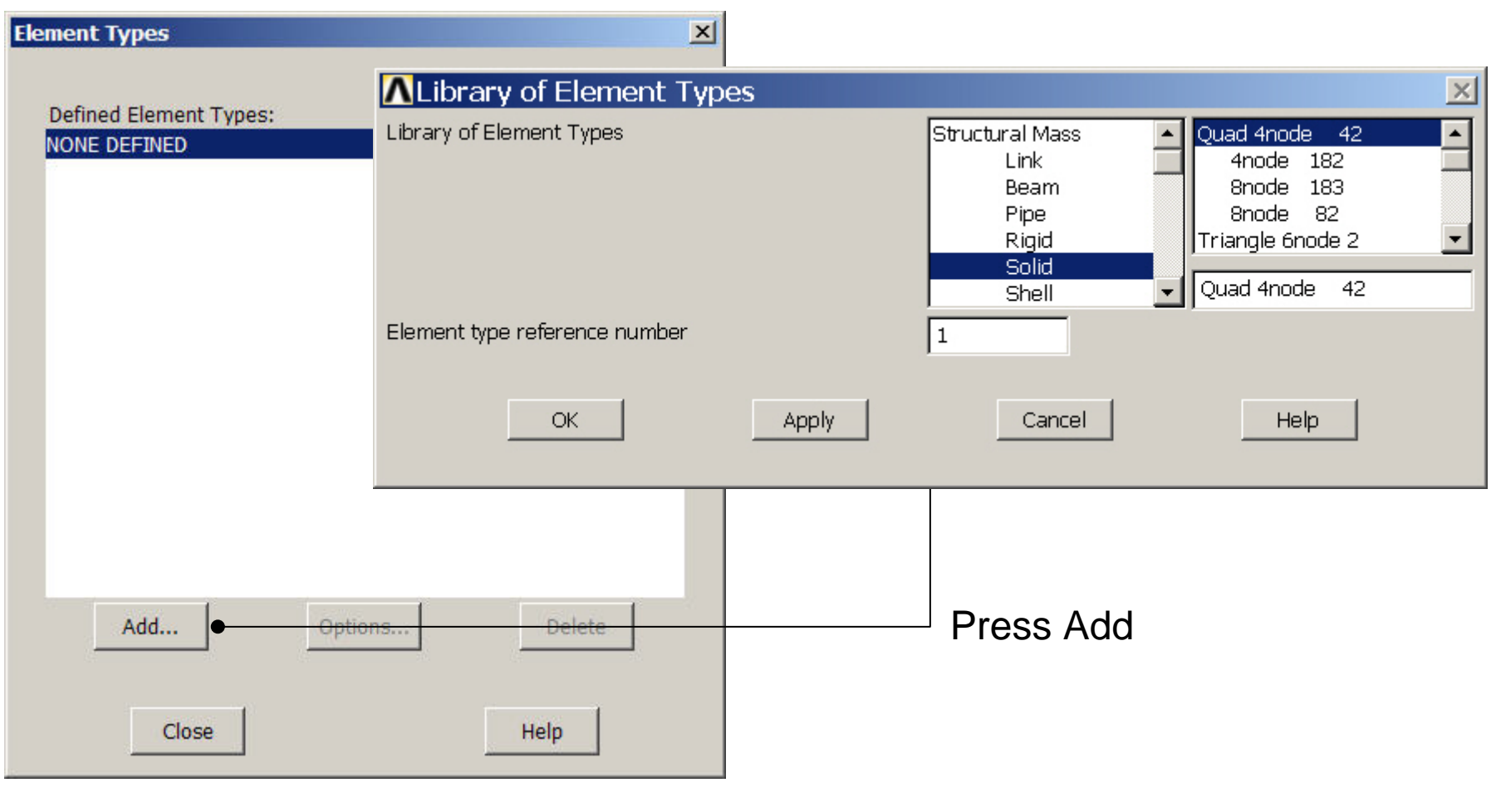

Computational Mechanics, AAU, Esbjerg ANSYS

### Example - Element Type

#### **Preprocessor > Element Type > Add/Edit/Delete**

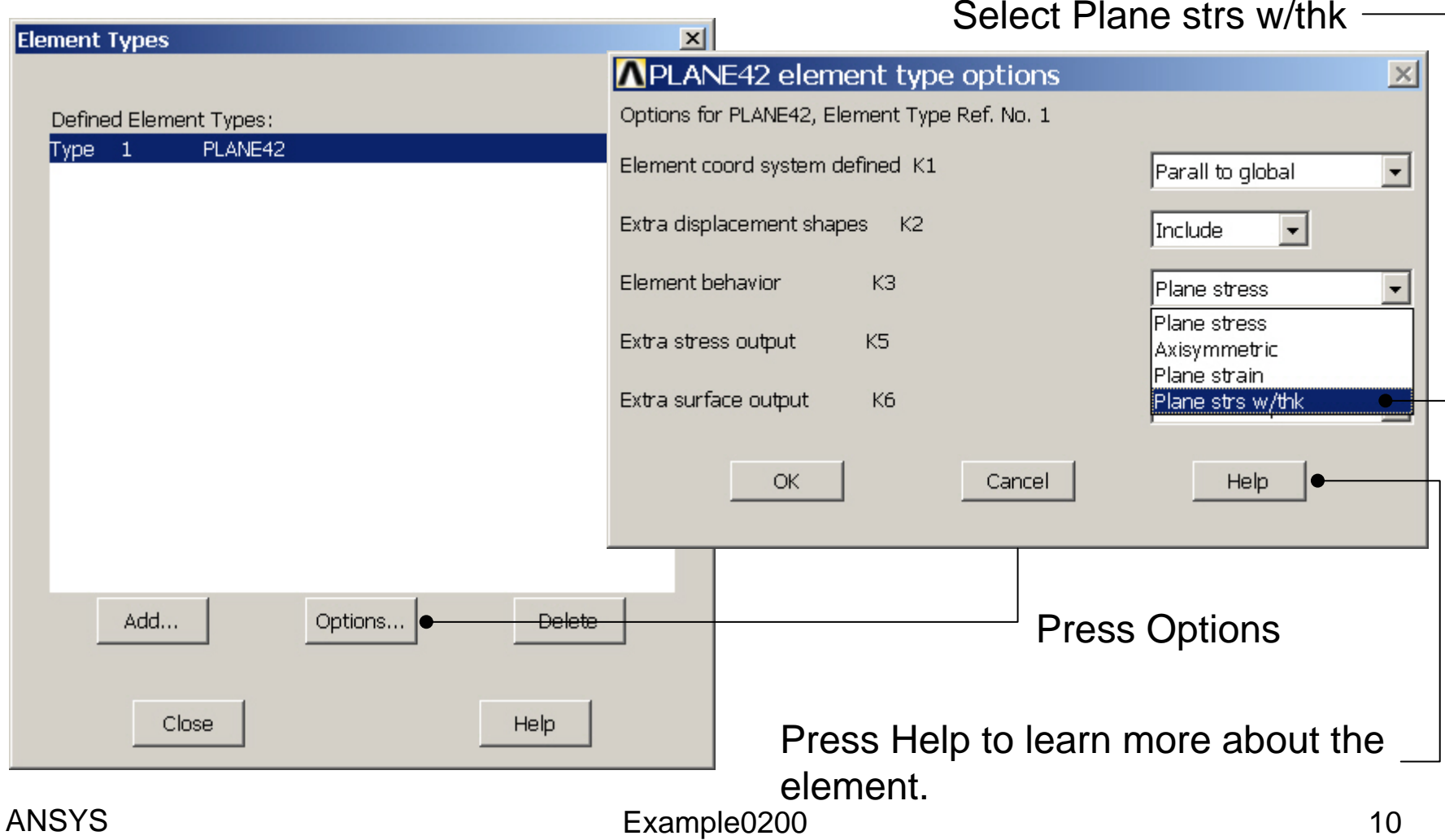

### Example – Real Constants

#### **Preprocessor > Real Constants > Add**

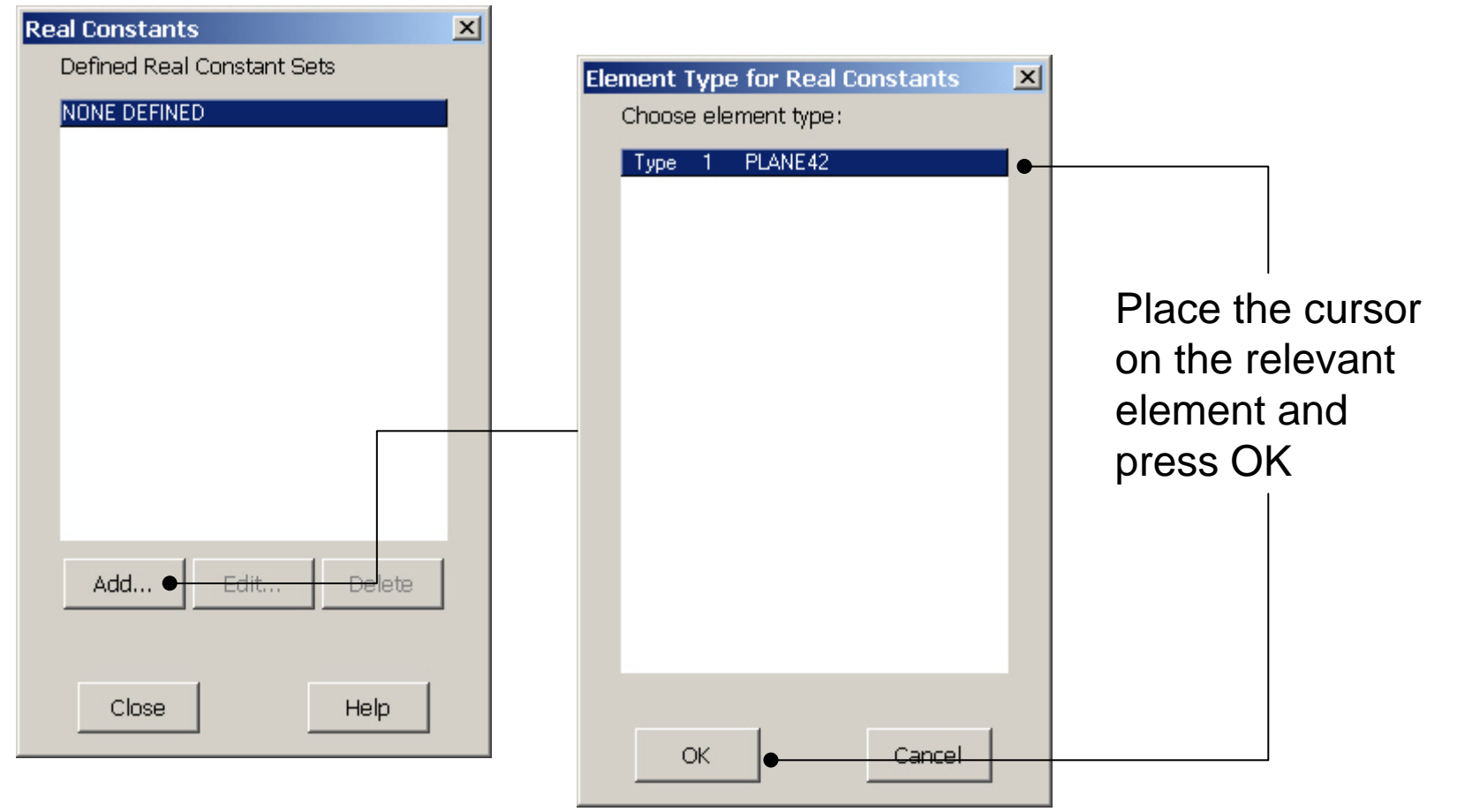

#### Computational Mechanics, AAU, Esbjerg ANSYS

### Example - Real Constants

#### **Preprocessor > Real Constants > Add**

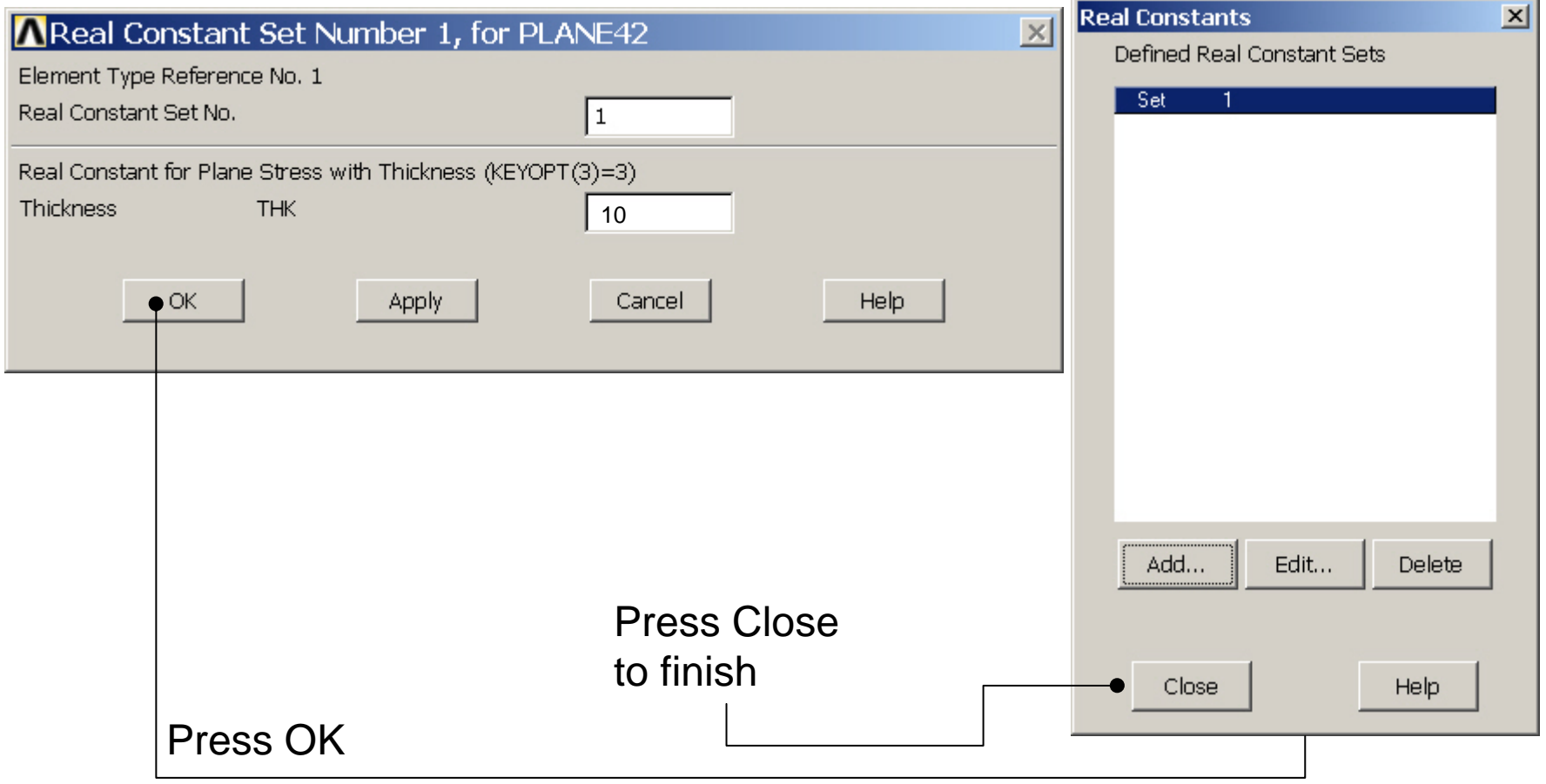

### Example - Material Properties

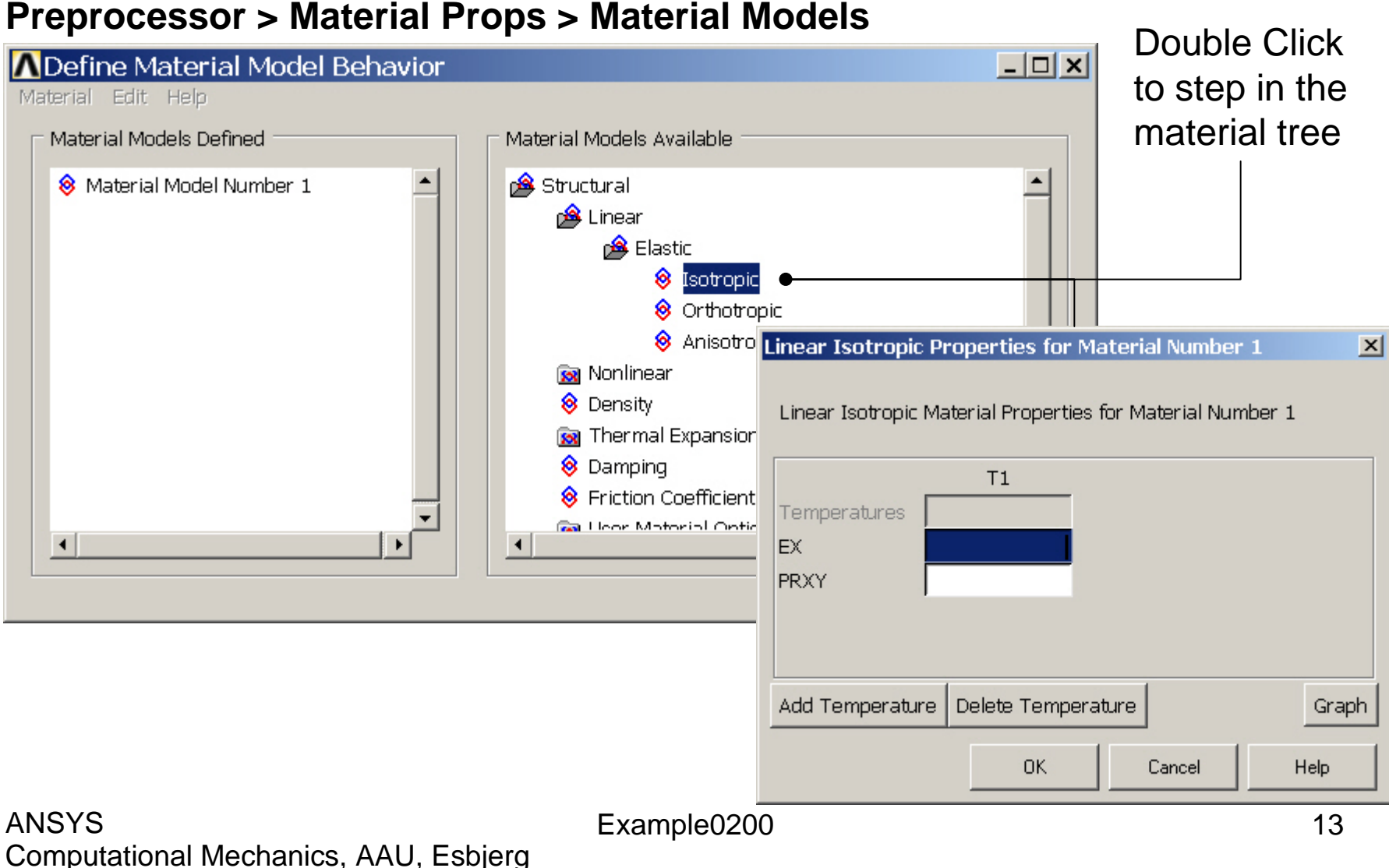

### Example - Material Properties

#### **Preprocessor > Material Props > Material Models**

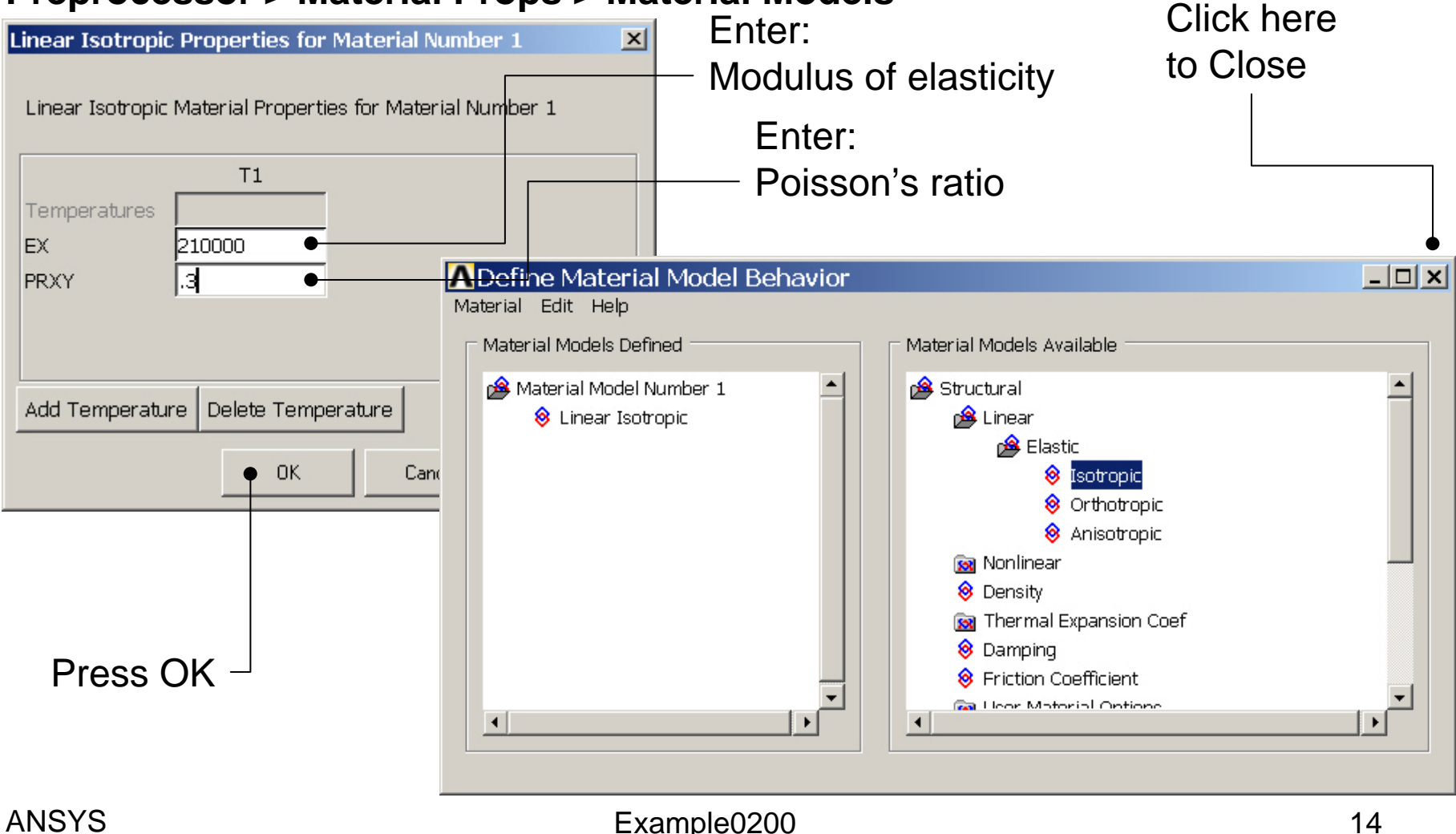

### Example - Meshing

**Preprocessor > Meshing > Size Cntrls > ManualSize > Lines > Picked Lines**

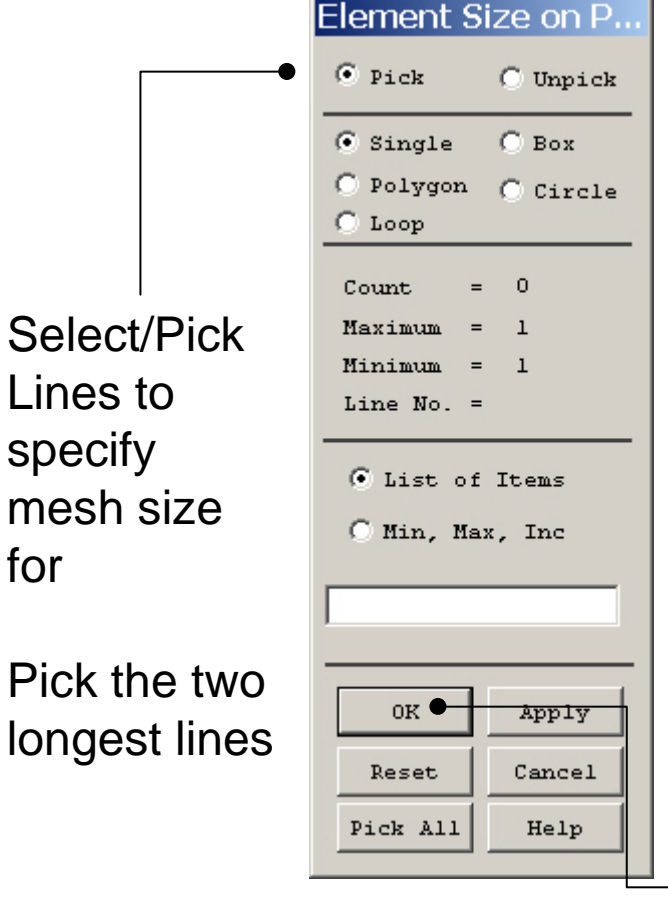

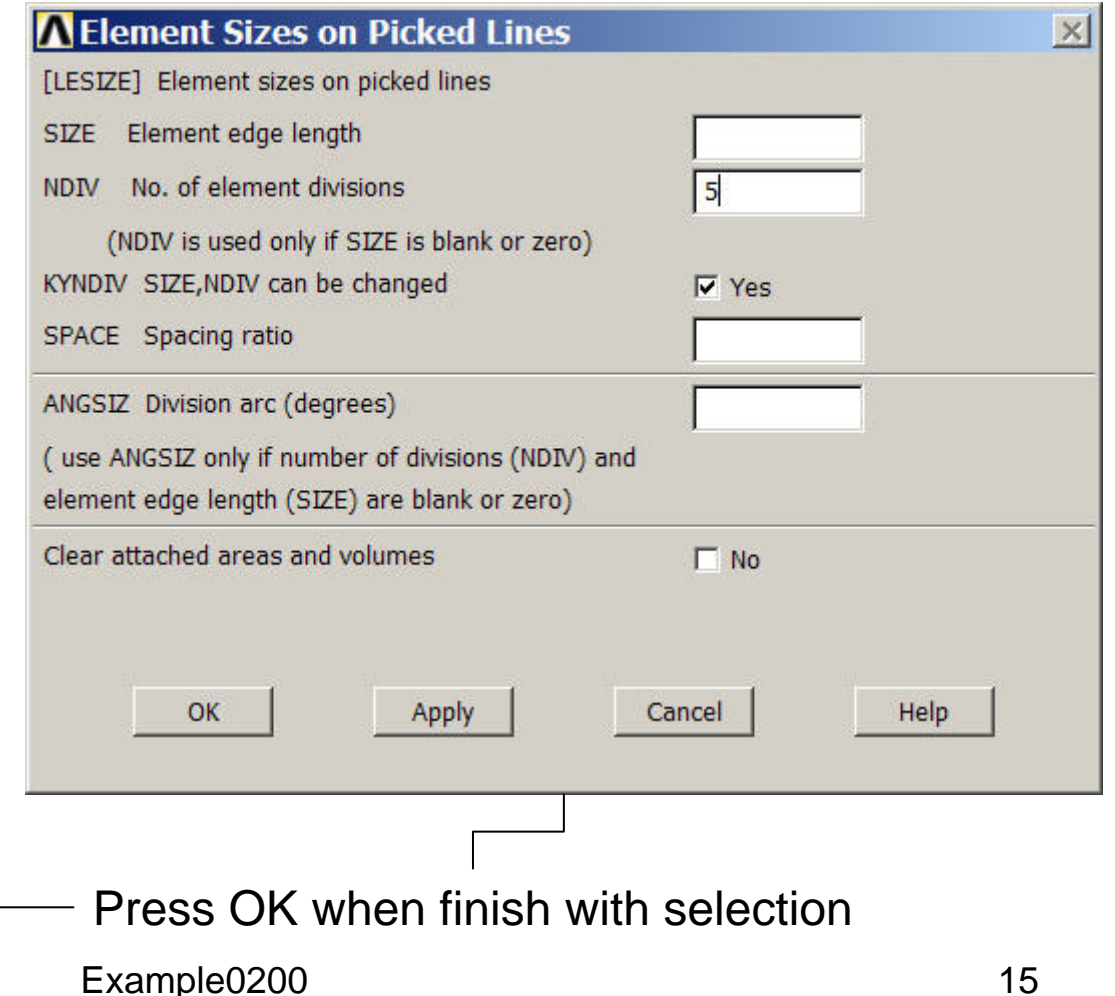

### Example - Meshing

#### **Preprocessor > Meshing > Mesh > Areas > Mapped > 3 or 4 sided**

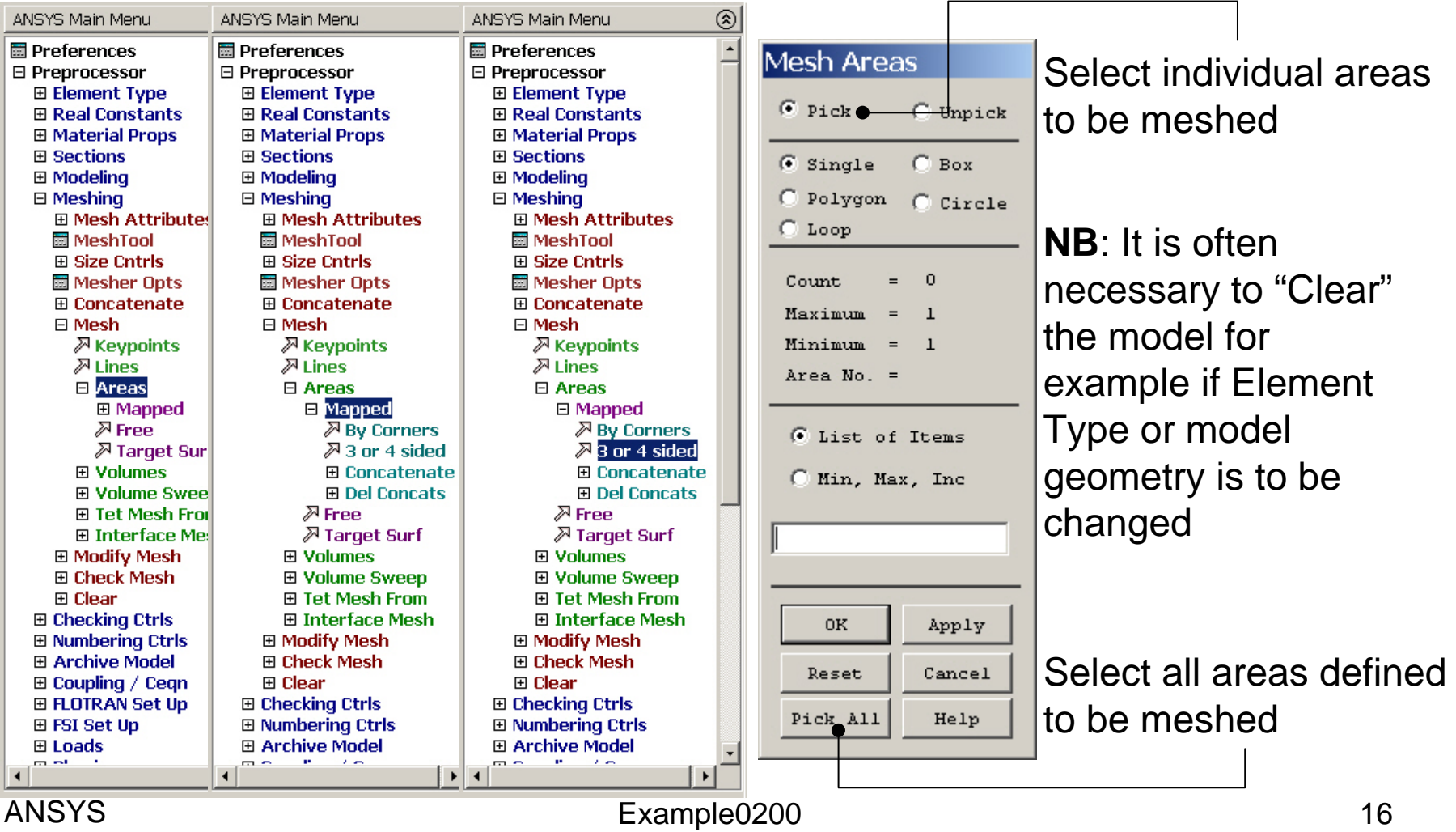

### Example – Analysis Type

#### **File > Write DB log file**

# Enter "example0200.lgw" **Solution > Analysis Type > New Analysis** MNow Analysi

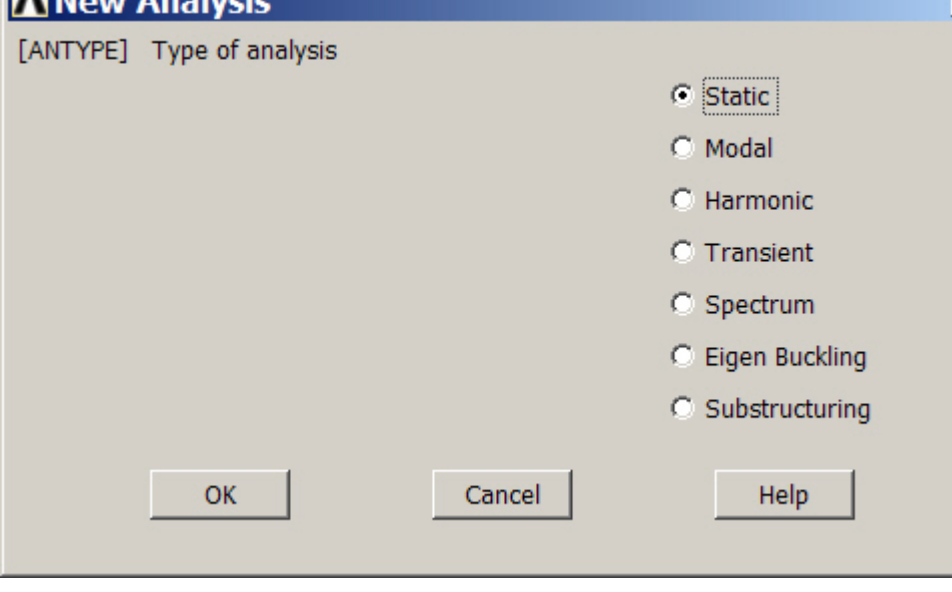

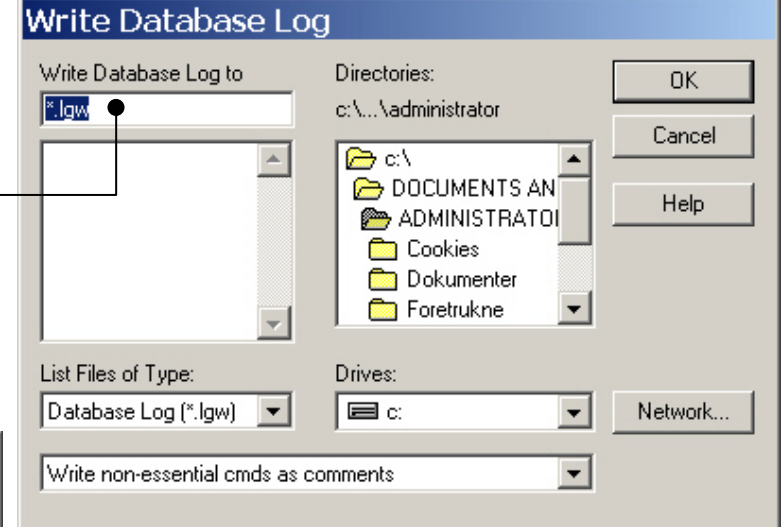

### Example – Define Loads

#### **Solution > Define Loads > Apply > Structural > Displacement > On Lines**

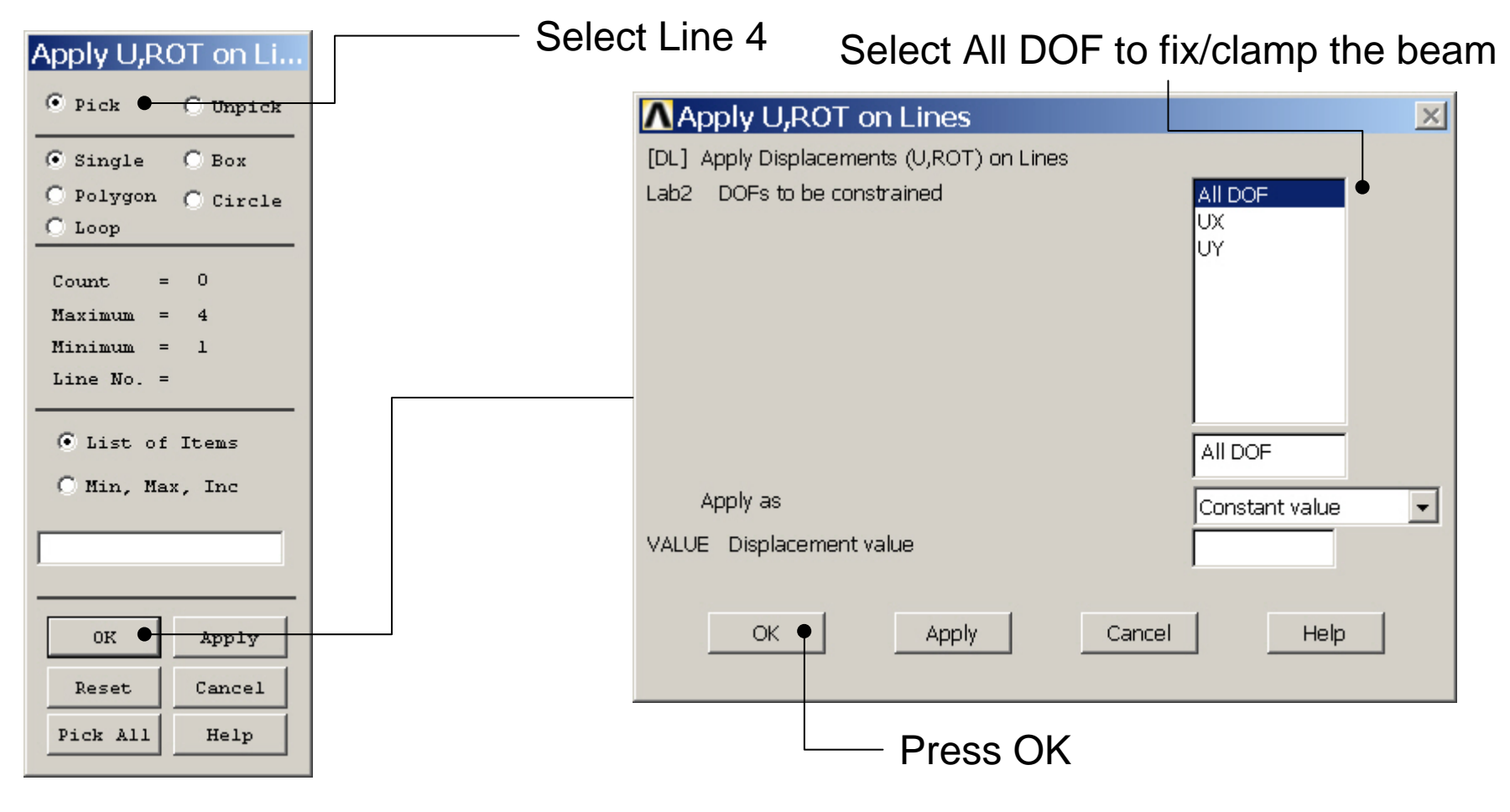

### Example – Define Loads

#### **Solution > Define Loads > Apply > Structural > Force/Moment > On Keypoints**

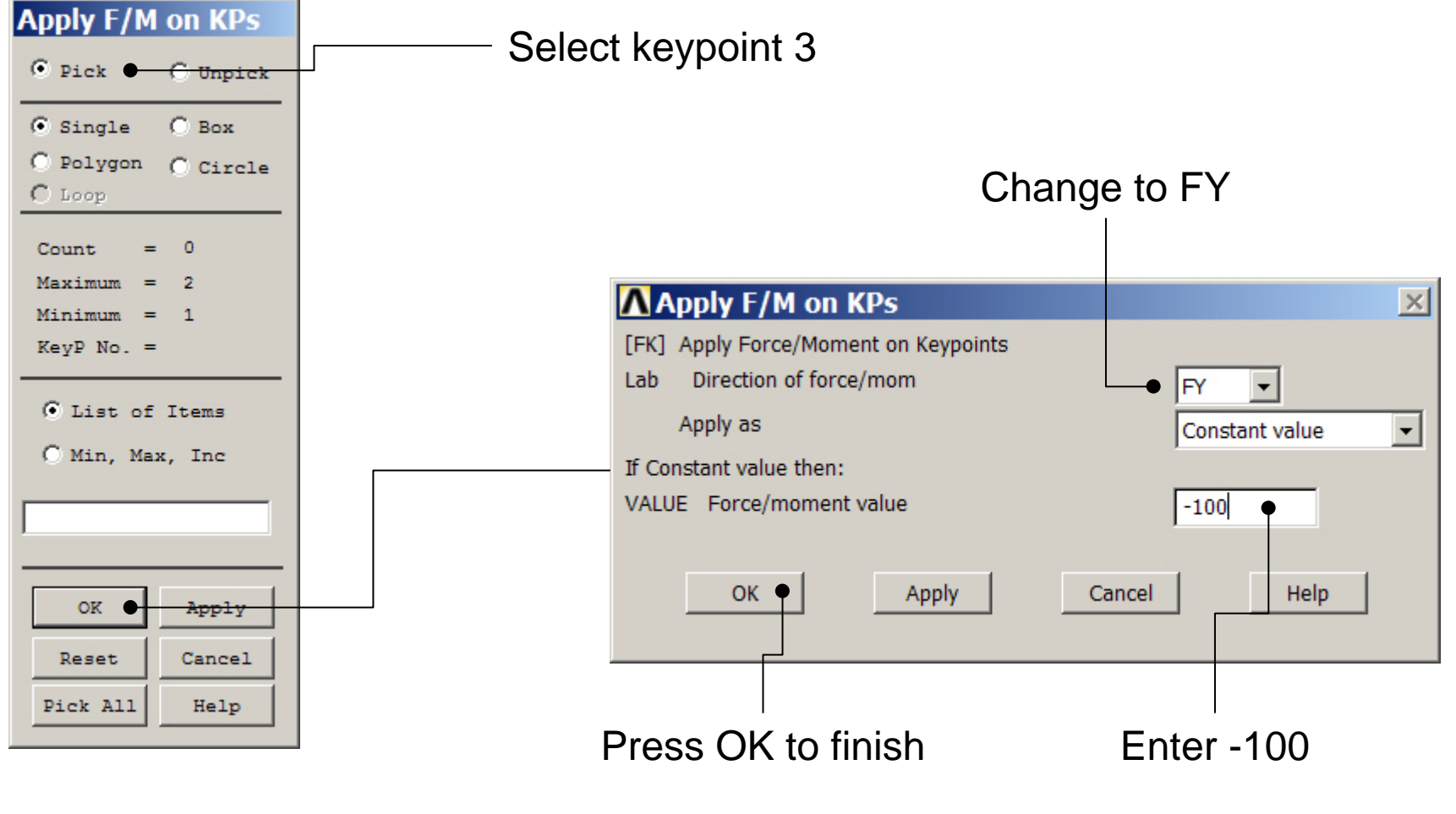

### Example - Save

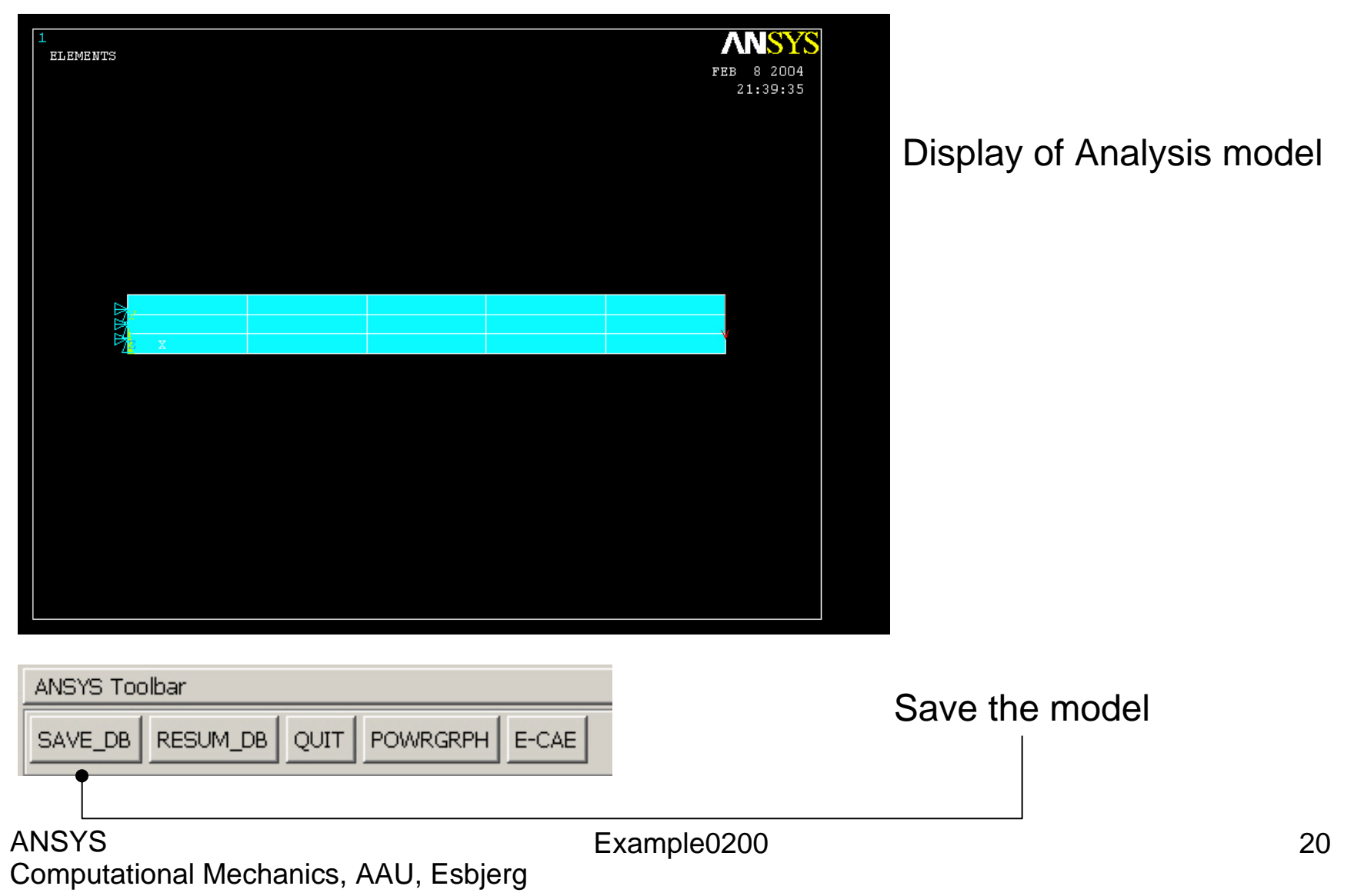

### Example - Solve

#### **Solution > Solve > Current LS**

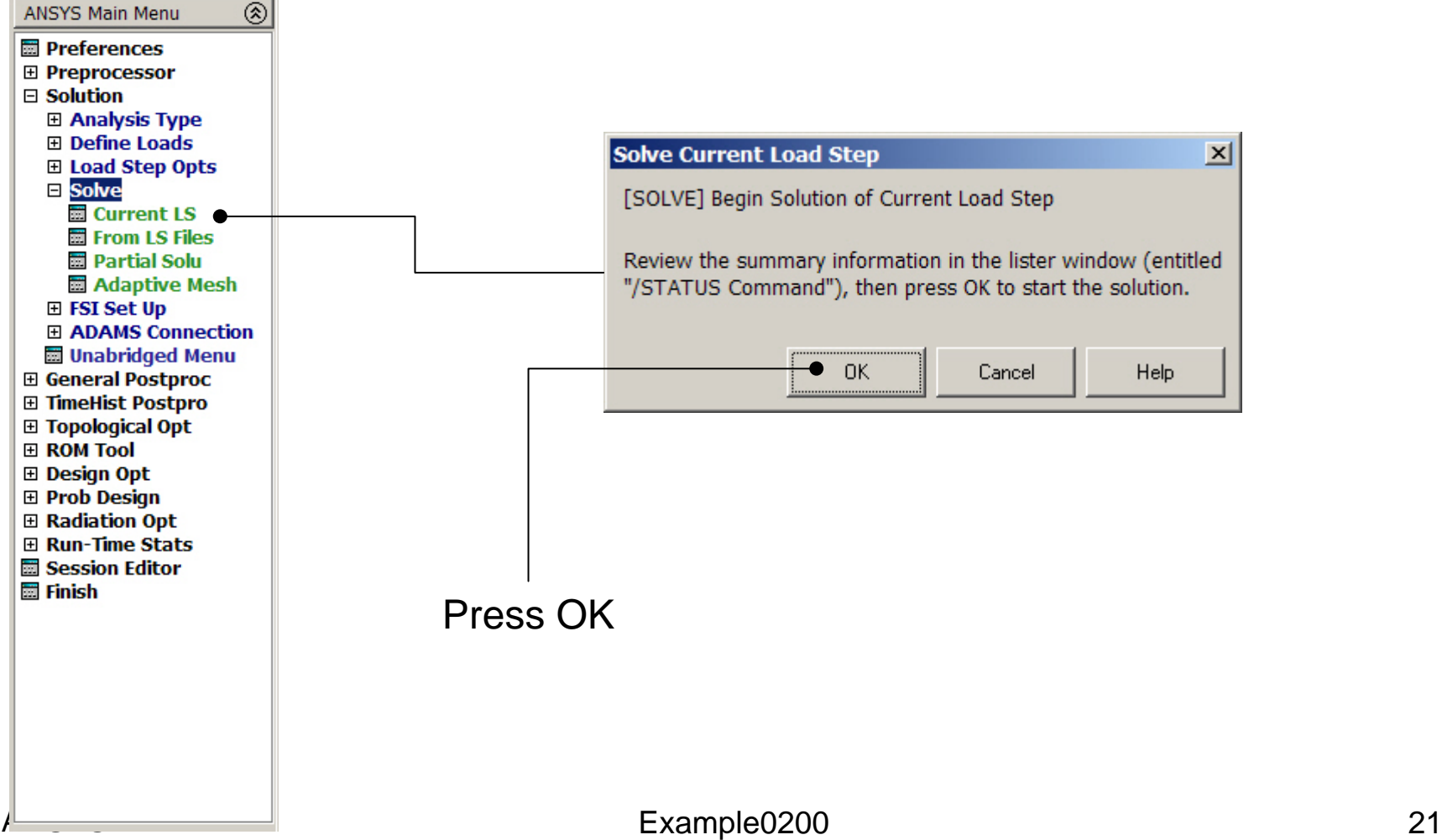

### Example - Solve

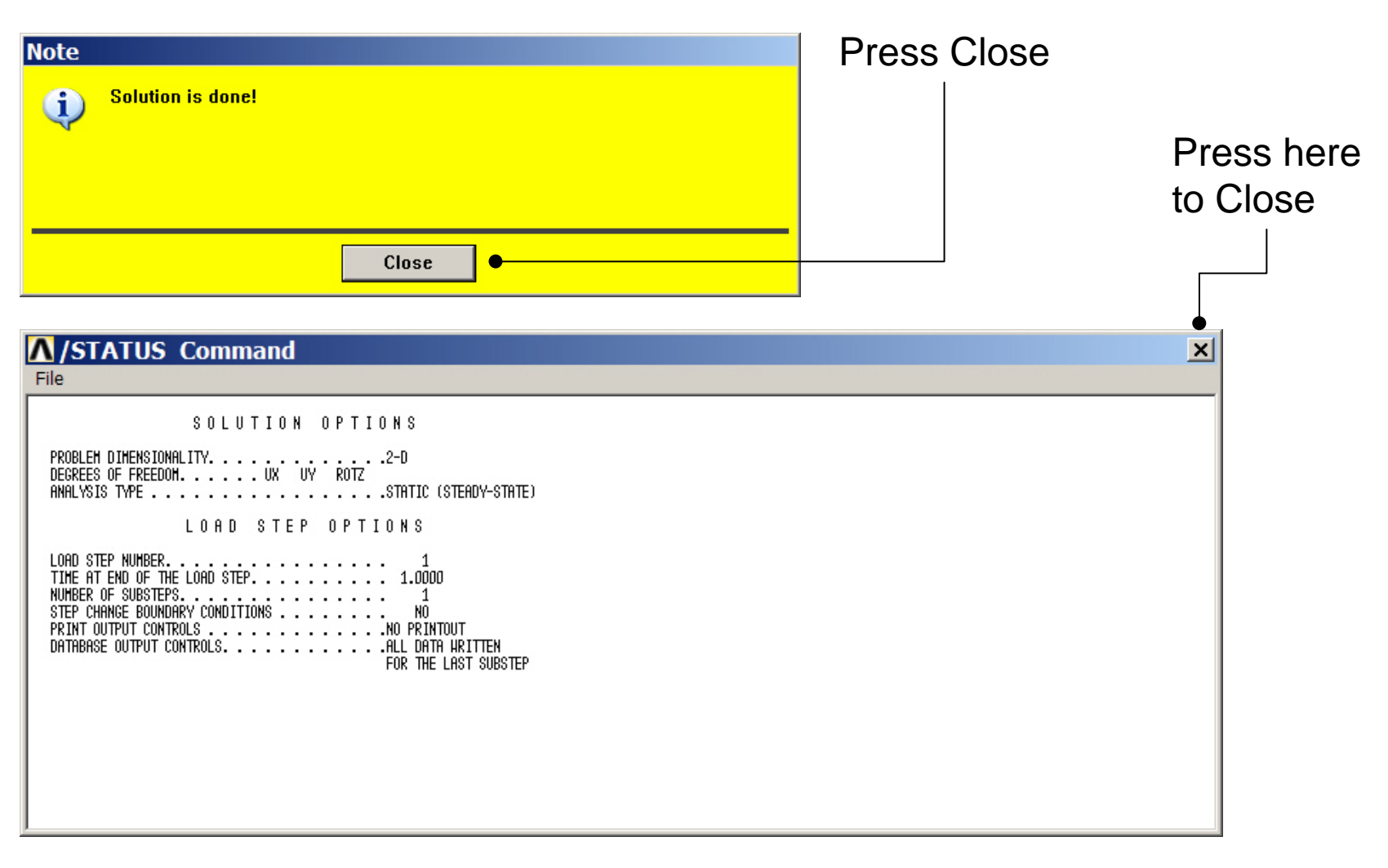

### Example - PostProcessing

#### **General Postproc > Plot Results > Deformed Shape**

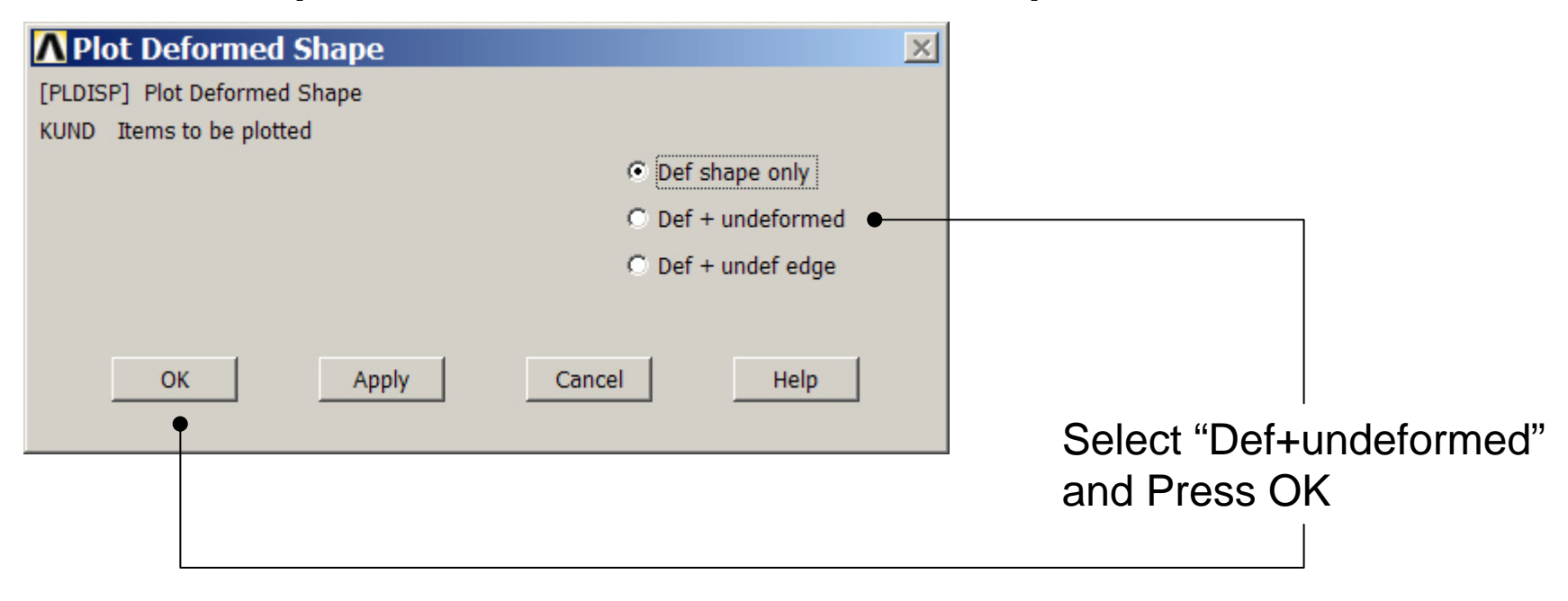

### Example - PostProcessing

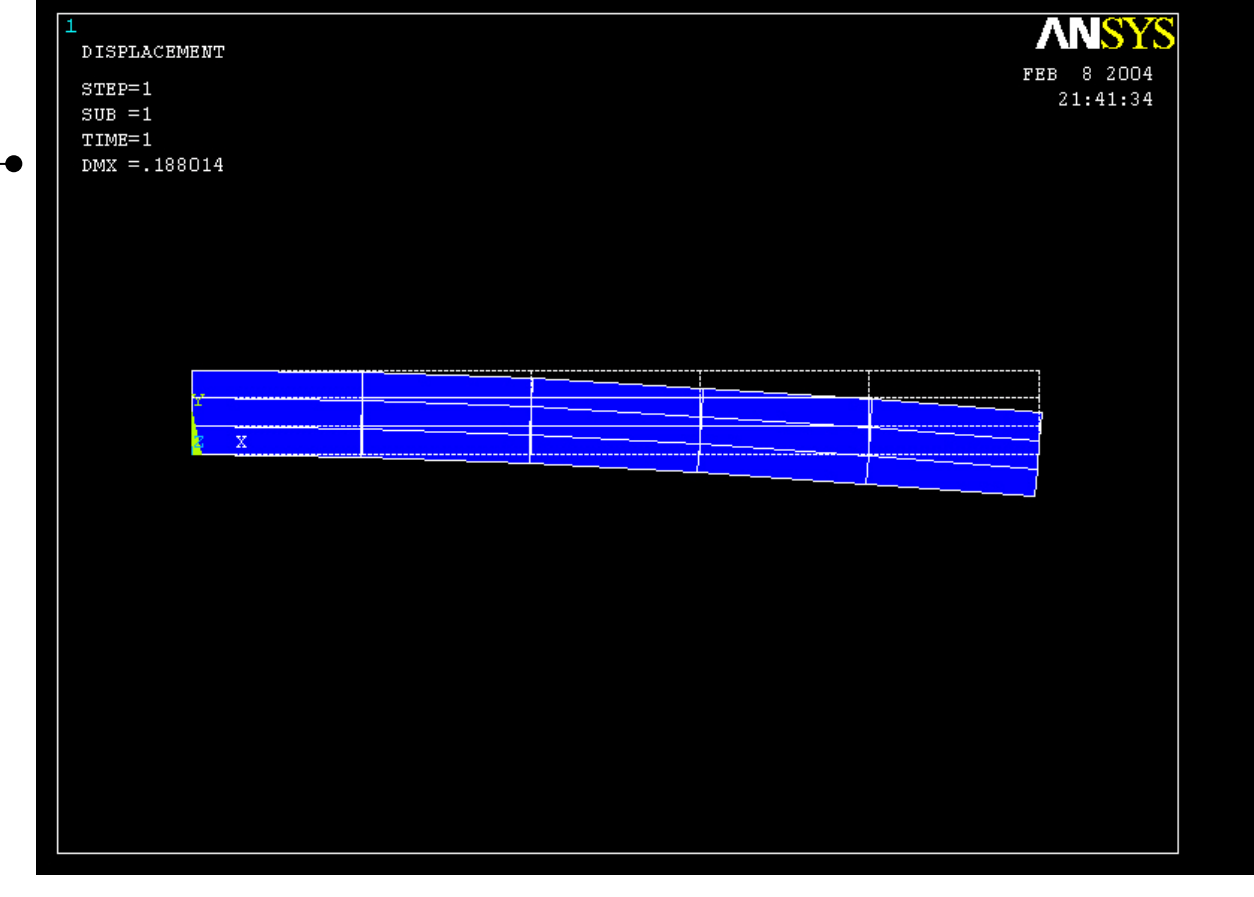

Read Maximum displacement: DMX

Computational Mechanics, AAU, Esbjerg ANSYS

### Example – Comments/Questions

- What did change compared to the Beam model?
- The "example0200.lgw" can be edited in "Notepad"
- What are the assumptions in this case?
- Will the shape or the number of elements affect the solution?

### File menu

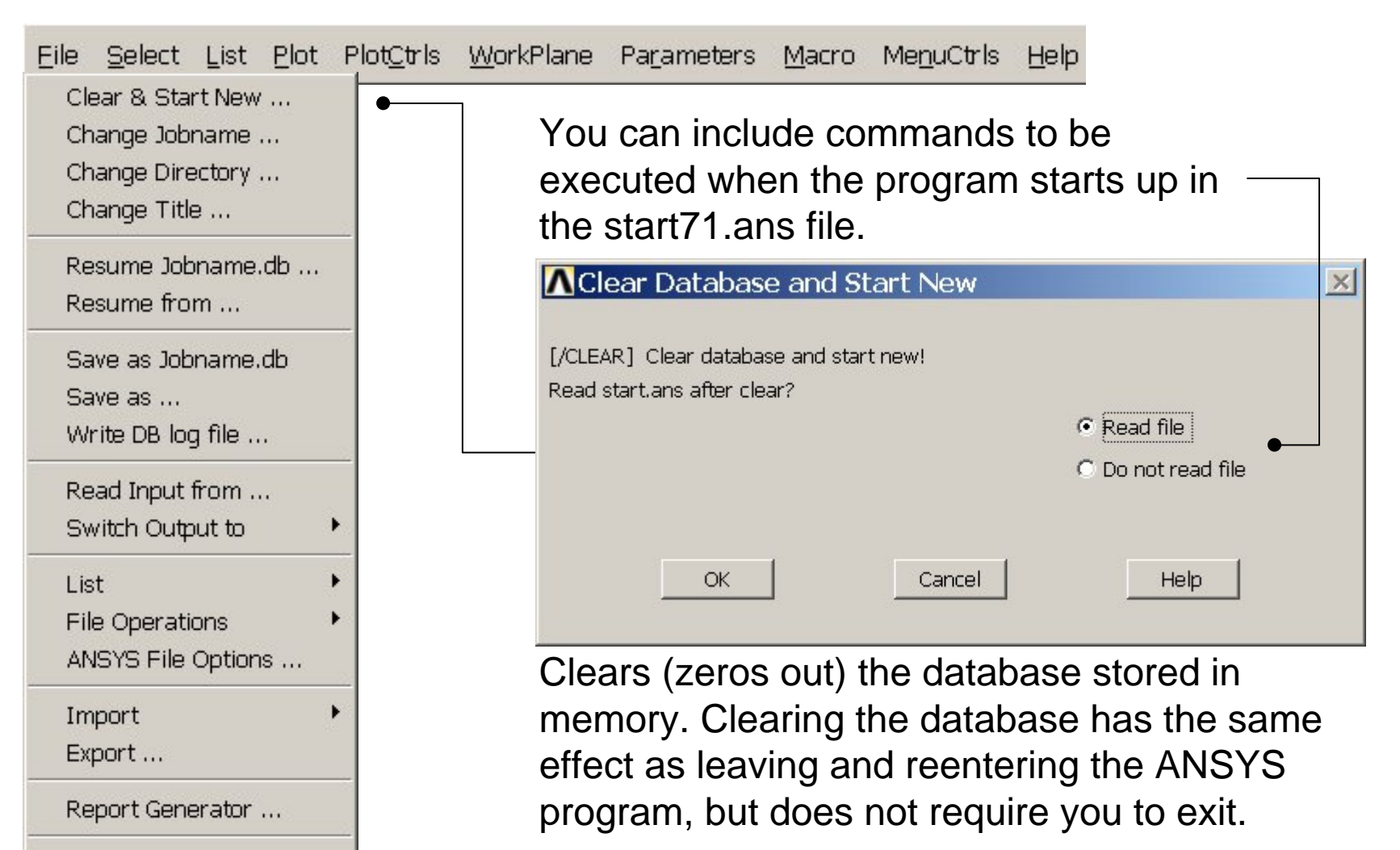

Example0200 26

Computational Mechanics, AAU, Esbjerg

Exit ...